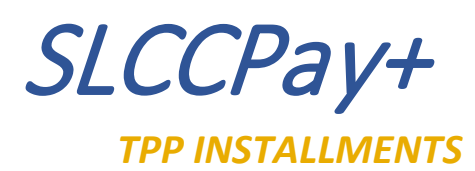

- 1. Sign in at:<https://my.slcc.edu/>
- 2. Select the **Tuition & Financial Aid** tab on the top bar.
- 3. Click **SLCCPay+** under the **MyAccount** field. This will take you to your SLCCPay+ portal.

## [Pay Same Day](#page-0-0) [Change Scheduled Pay Date](#page-2-0) [Change Payment Method](#page-3-0)

## <span id="page-0-0"></span>**PAY SAME DAY**

- 4. Select **Make Payment** from the top bar.
	- a. A message will come up to inform you that your balance is on the plan. Click **OK**.

HOM MySLCC

5. It's usually best to select **Pay by term** but if it doesn't give you this option, you can choose between **Amount Due** (tuition & fees) and **Charges not included in the plan**

(late fees, etc.) depending on which charge you are needing to pay. \*Paying less than the amount of the installment will not prevent an automatic payment from coming out on the scheduled day\*

- 6. Highlight the amount in the box and change it to the amount you would like to pay. Click **Continue**.
	- a. You also have the option to write a Personal Note to remind yourself what the payment is for.

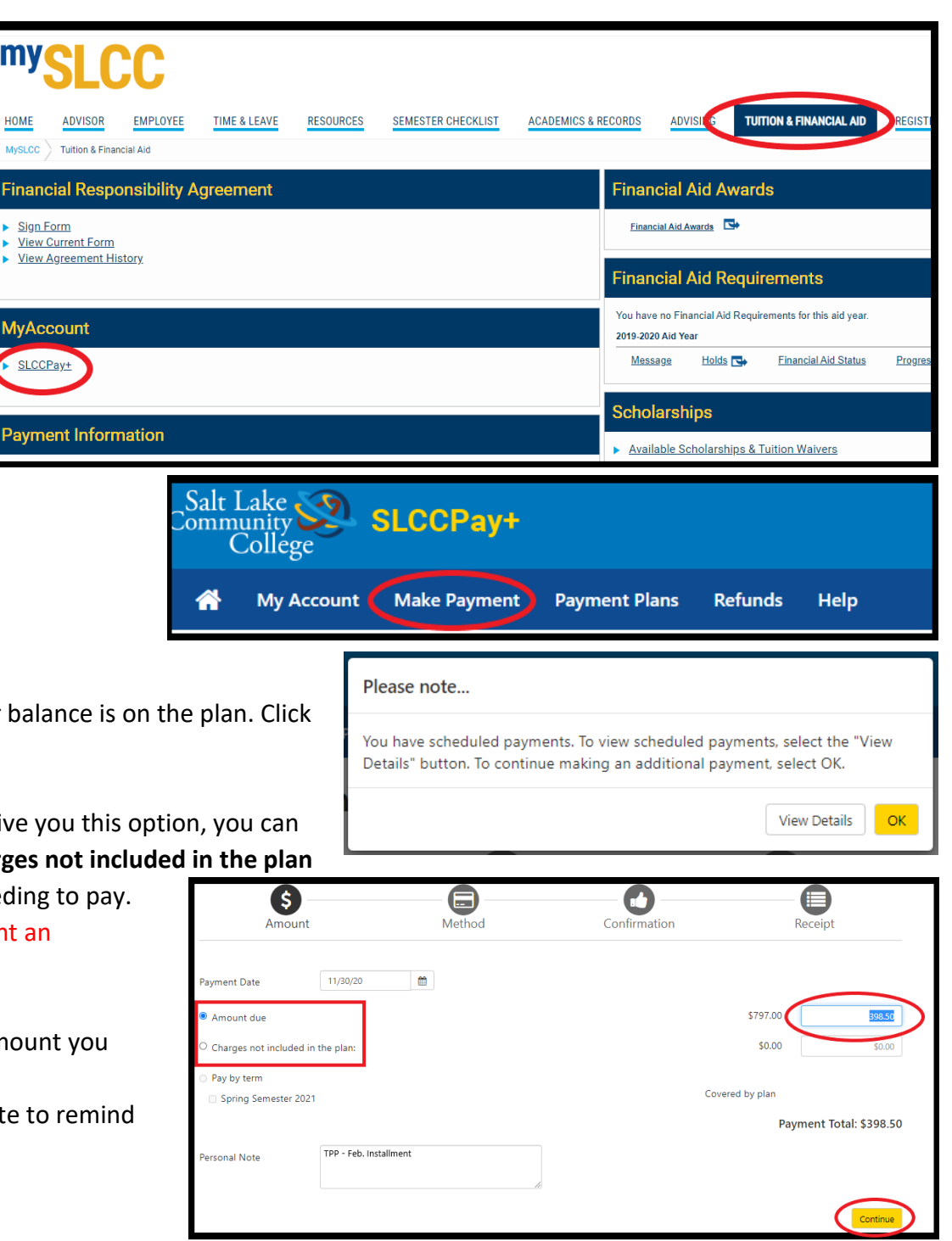

**If you already have a Preferred Payment Method saved, you may be skipped ahead to Step 8. If you would like to pay using a different payment method, select the Back button and follow Step 7.**

- 7. Select your method of payment next to **Method** using the dropdown menu.
	- a. If you have not yet saved the method you would like to use, it will prompt you to enter the information.
	- b. Otherwise, select one of your saved methods.
	- c. Click **Continue**.
- 8. On the Confirmation page, verify that the **Payment Information** and **Selected Payment Method** fields hold the correct information.
	- a. Click the **Submit Payment** button at the bottom right corner of the page.

- 9. Once your payment is submitted, the final screen will provide your receipt as proof of payment. Save for your records.
	- a. Here the **Print** button in the lower right corner gives you the option to print your receipt if you would like a physical copy.

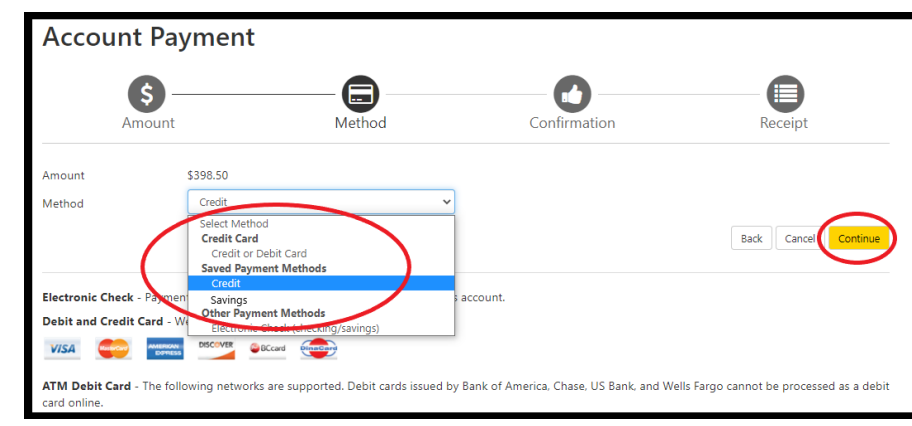

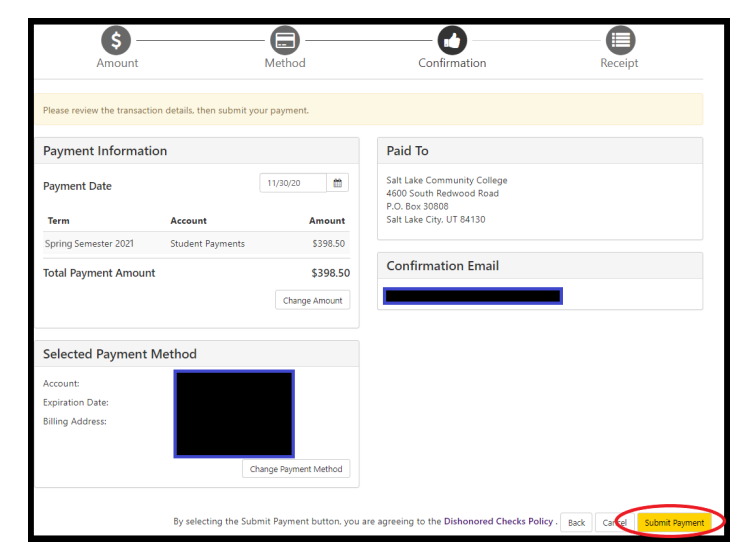

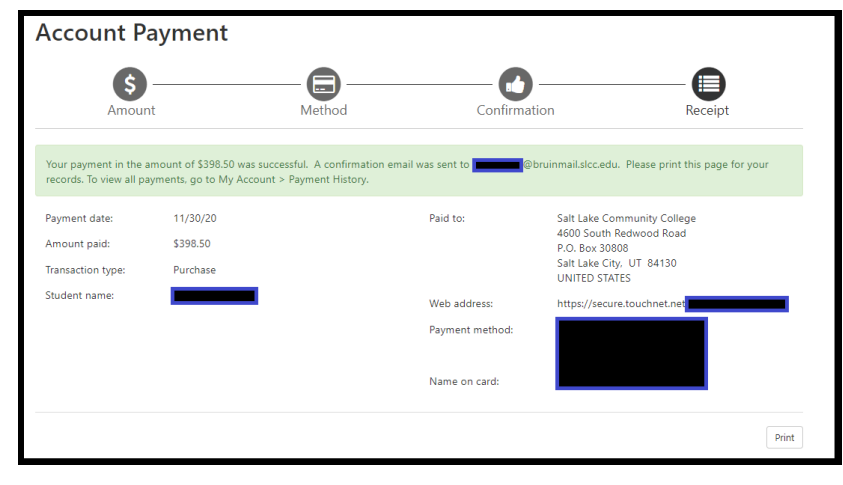

## <span id="page-2-0"></span>**CHANGE SCHEDULED PAY DATE**

- 1. Under the Scheduled Payments section, select the **Action** icon.
	- a. Click **Edit**.

- 2. Type in or select the date you would like to schedule the payment.
	- a. Click **Save** once you've selected a date. **Payments must be scheduled at least one day in advance.**
- 3. Confirm the changes back on the home page under the Scheduled Payments section.

\*\***NOTE:** You are only able to schedule a payment BEFORE the plan's due date of the 10<sup>th</sup>. To pay after, you will need to cancel the automatic payment.

**\*\*NOTE 2:** To cancel an automatic payment, you must fill out the TPP Request to Cancel a Scheduled Payment form and turn it in to [Accounts Receivable](http://www.slcc.edu/ar/contact.aspx) no later than 3 pm on the business day before the due date. \***An automatic payment cannot be cancelled the day of. \***

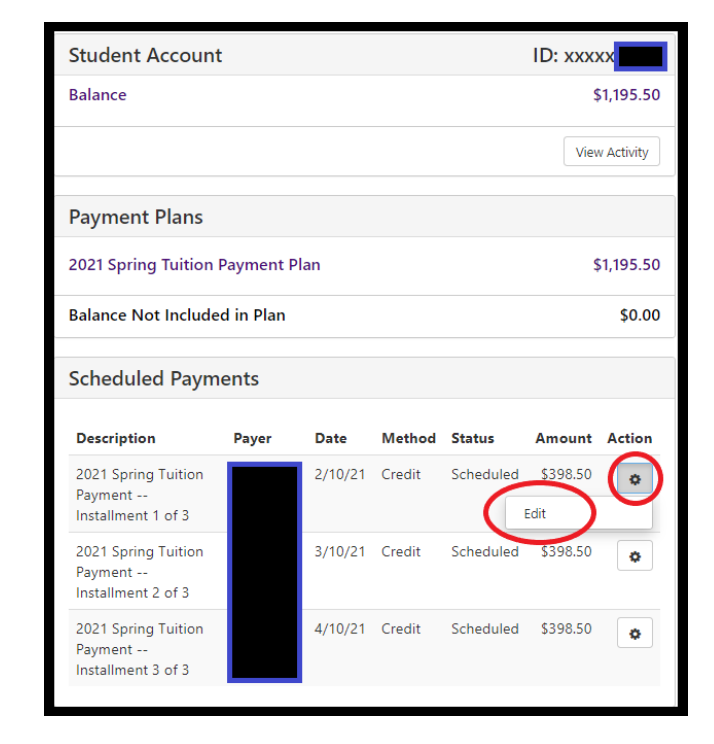

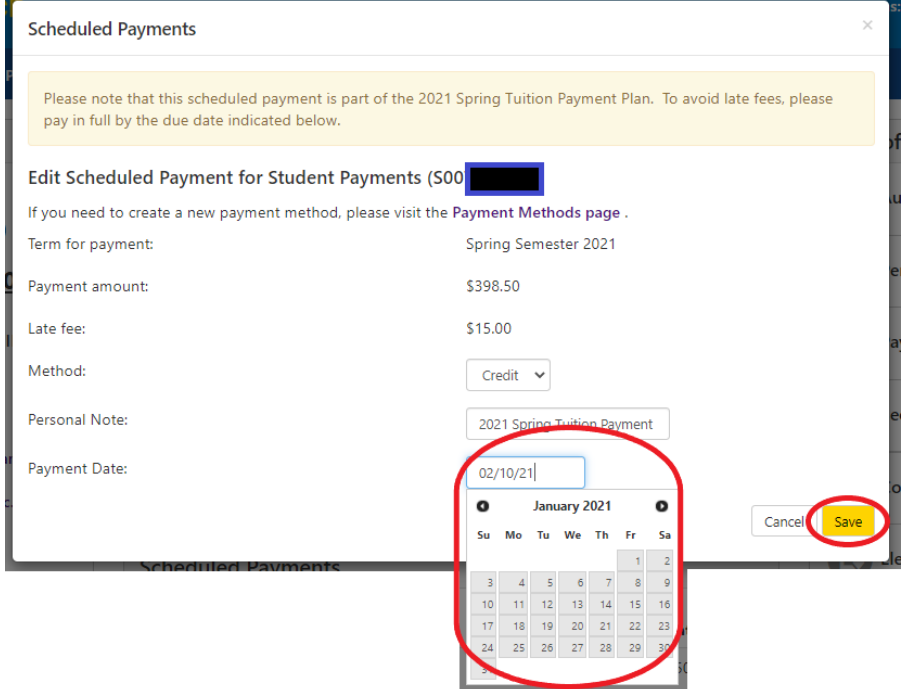

## <span id="page-3-0"></span>**CHANGE PAYMENT METHOD**

**\*If you do not already have the new payment method saved in your Payment Profile, you will need to save it before continuing\***

- 1. Under the Scheduled Payments section, select the **Action** icon.
	- a. Click **Edit**.

- 2. Select the method you would like to use for the scheduled payment from the drop-down menu.
	- a. Click **Save** once you've selected a method. **Payment methods must be changed at least one day in advance.**
- 3. Confirm the changes back on the home page under the Scheduled Payments section.

**\*\*NOTE: You will have to complete this process for each future scheduled payment if you want to change the payment method for all of them.** 

**\*\*NOTE 2:** To cancel an automatic payment, you must fill out the TPP Request to Cancel a Scheduled Payment form and turn it in to [Accounts](http://www.slcc.edu/ar/contact.aspx)  [Receivable](http://www.slcc.edu/ar/contact.aspx) no later than 3 pm on the business day before the due date. \***An automatic payment cannot be cancelled the day of.** 

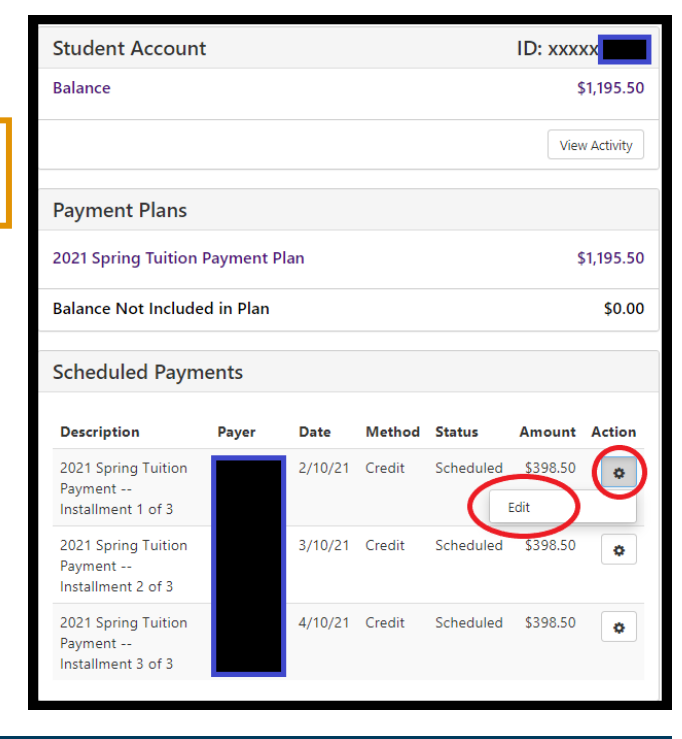

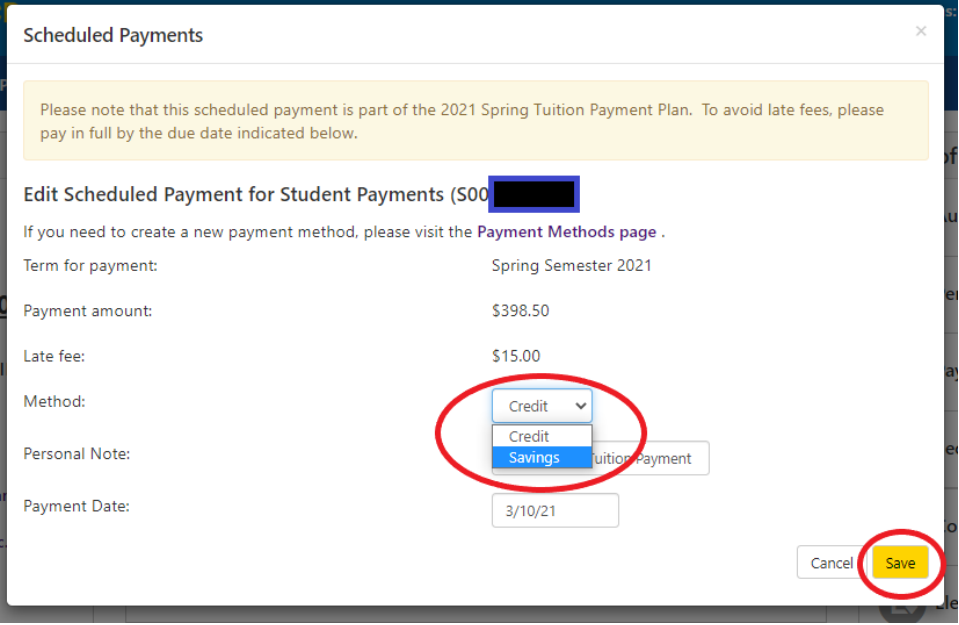